## **Инструкция по использованию сайта дистанционного образования Владимирского аграрного колледжа**

1. Переходим на сайт дистанционного обучения, для этого в поисковой строке браузера необходимо набрать адрес: http://www.disobr.vlak33.ru

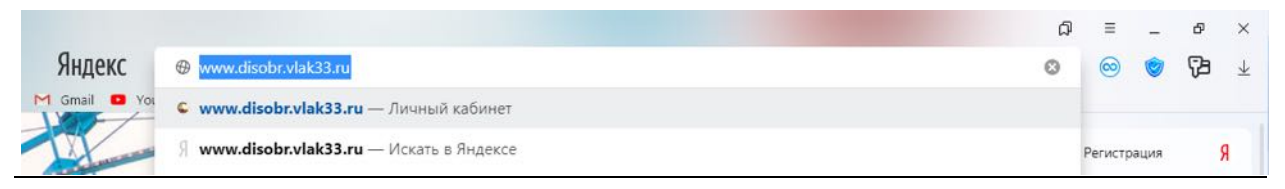

2. Попадаем на главную страницу сайта дистанционного обучения. В правом верхнем углу меняем язык сайта на русский, если язык и так русский, переходим к следующему пункту.

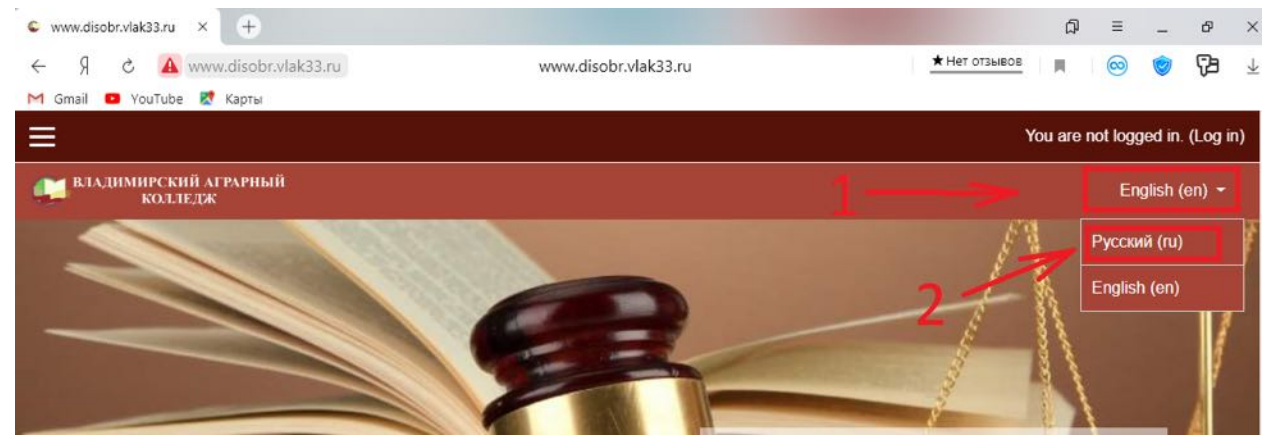

3. Затем в правом верхнем углу жмем вход.

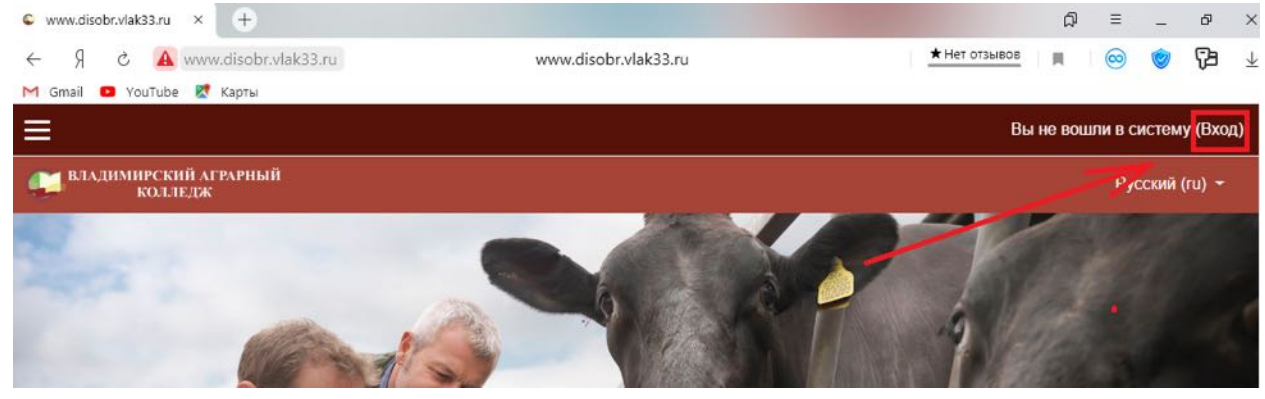

4. В появившемся окне авторизации вводим данные личного кабинета.

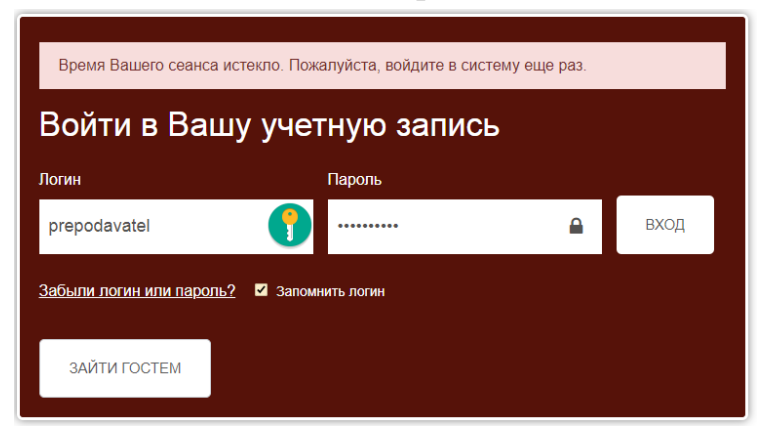

5. Переходим в личный кабинет

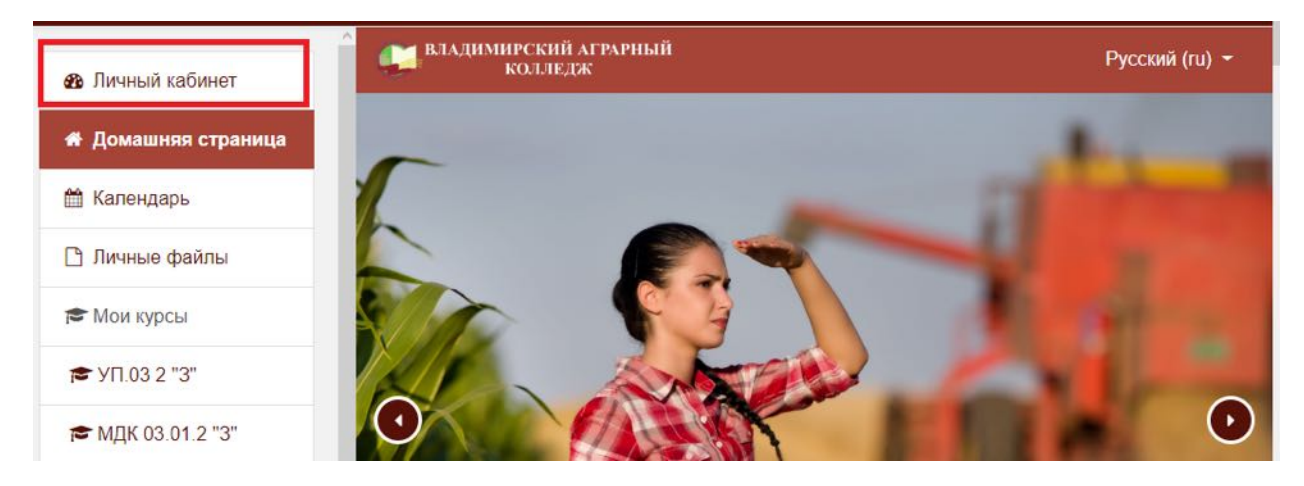

6. Выбираем необходимый нам курс

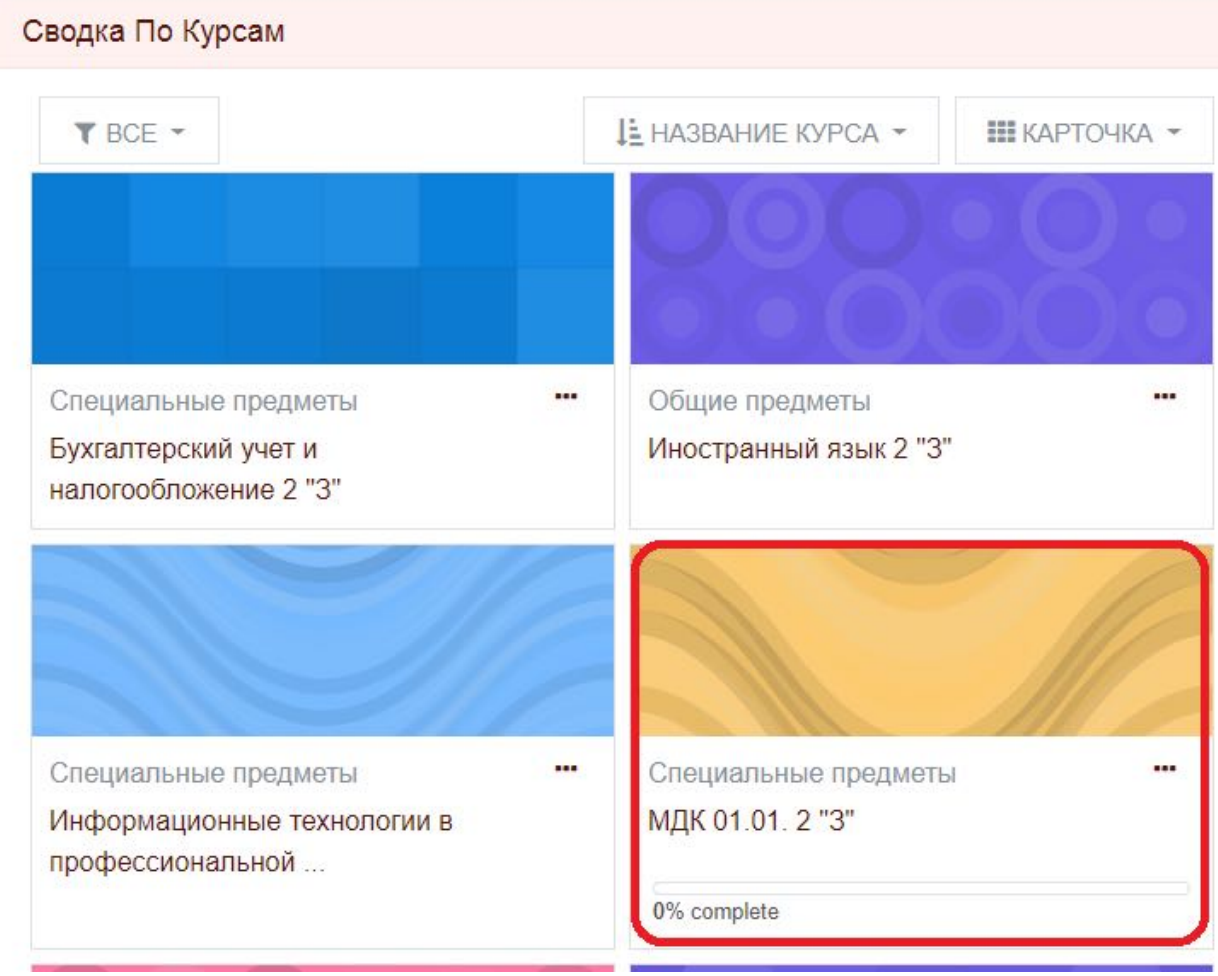

7. Далее в зависимости от того, что необходимо выполнить, либо загружаем лекцию:

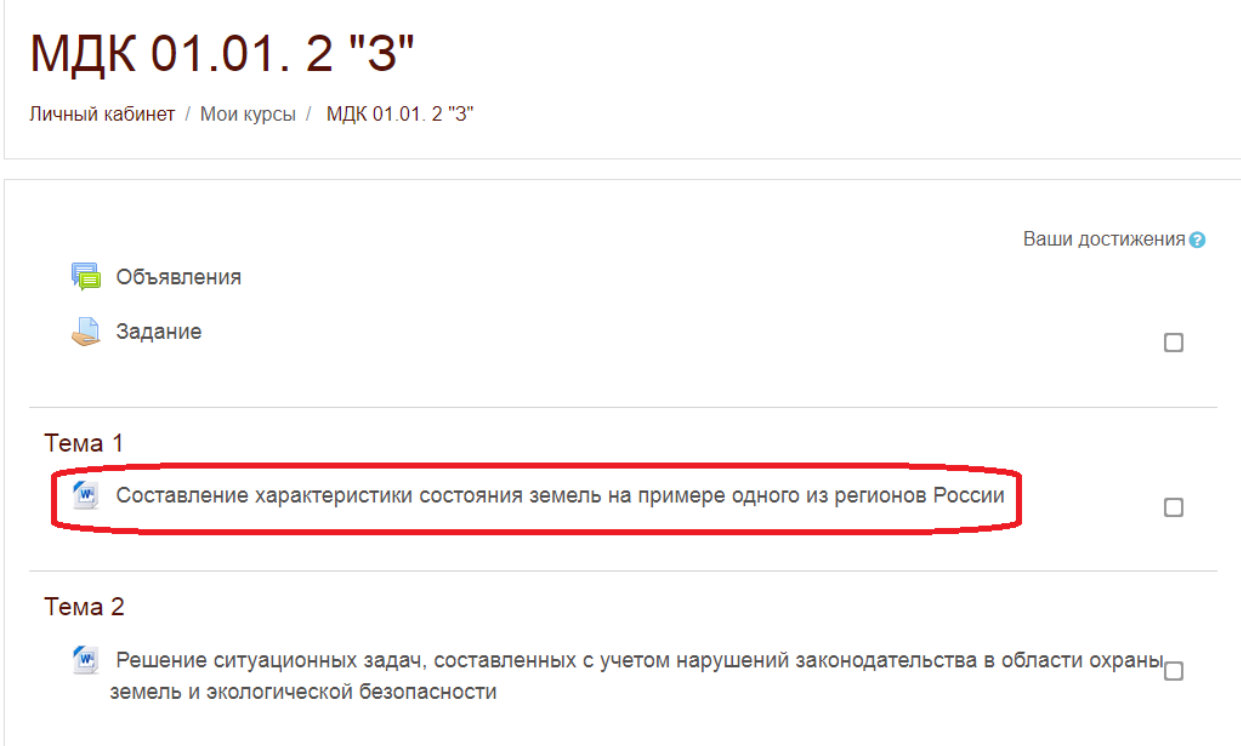

8. Либо переходим к заданию:

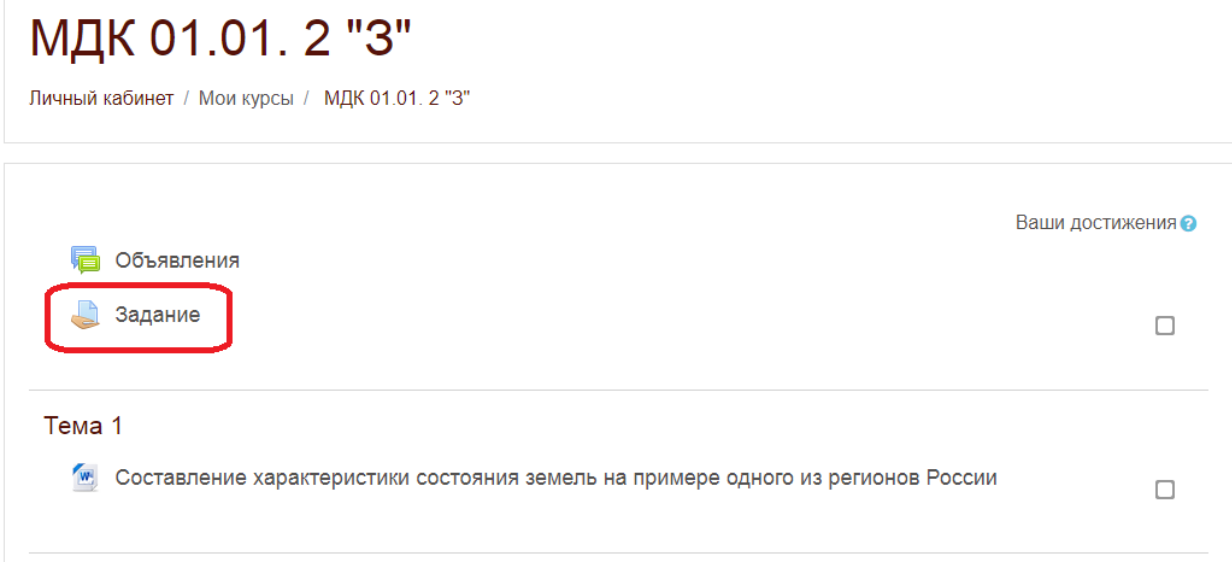

9. Качаем задание для выполнения

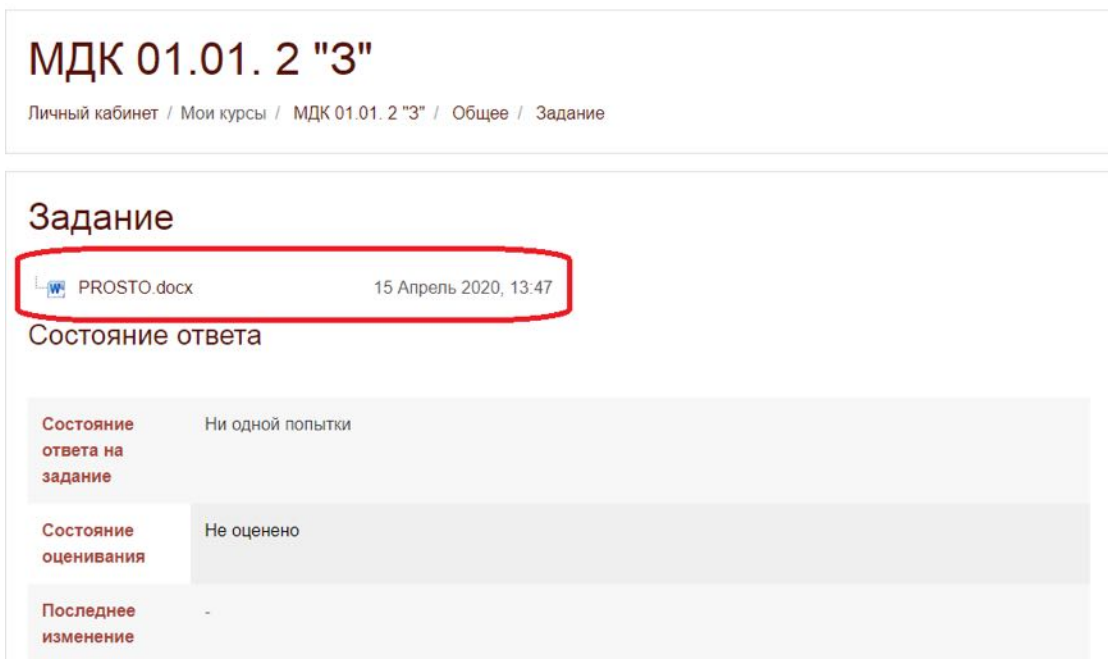

10. Выполняем задание, сохраняем его как документ word в режиме совместимости.

*Документ с выполненным заданием/ответами должен называться поанглийски и не содержать лишних символов!*

*Например: istoriya2.docx* 

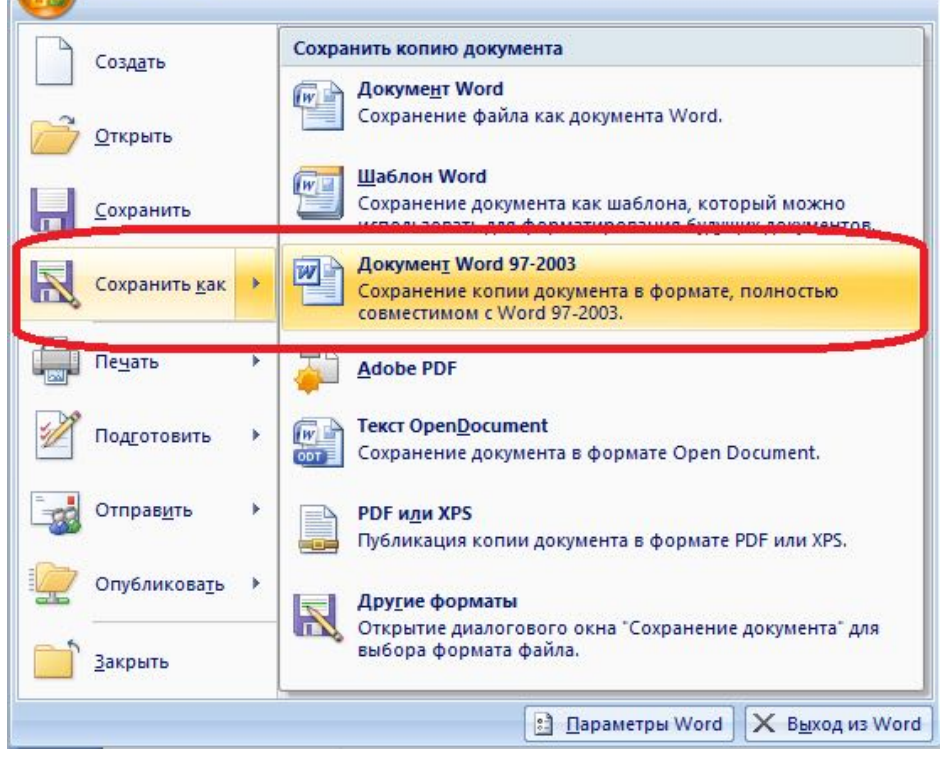

11. Загружаем выполненное задание, при помощи кнопки «Добавить ответ на задание».

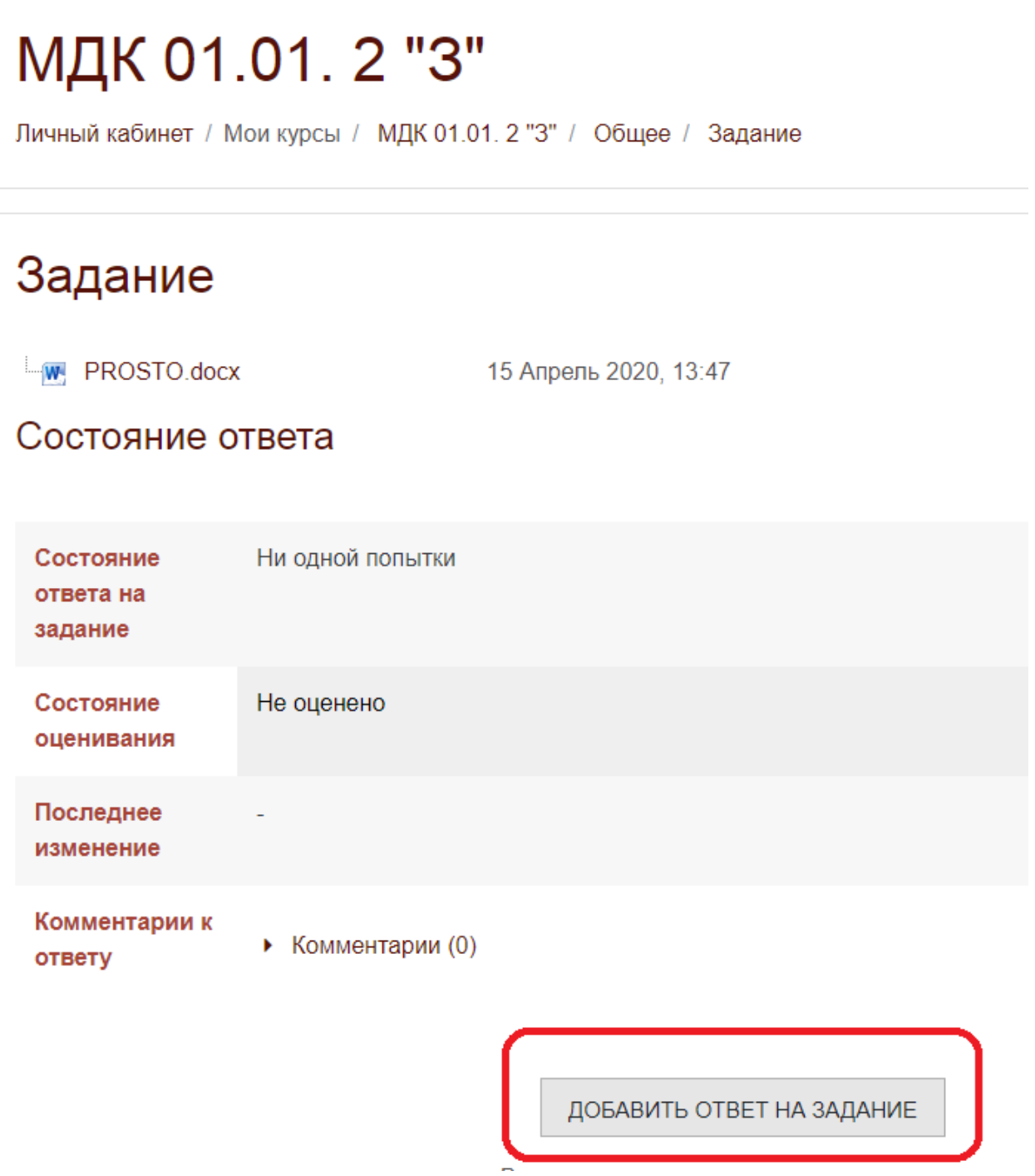

12. Далее либо перетаскиваем нужный нам файл, либо нажимаем на значок документа и выбираем файл вручную:

## Задание

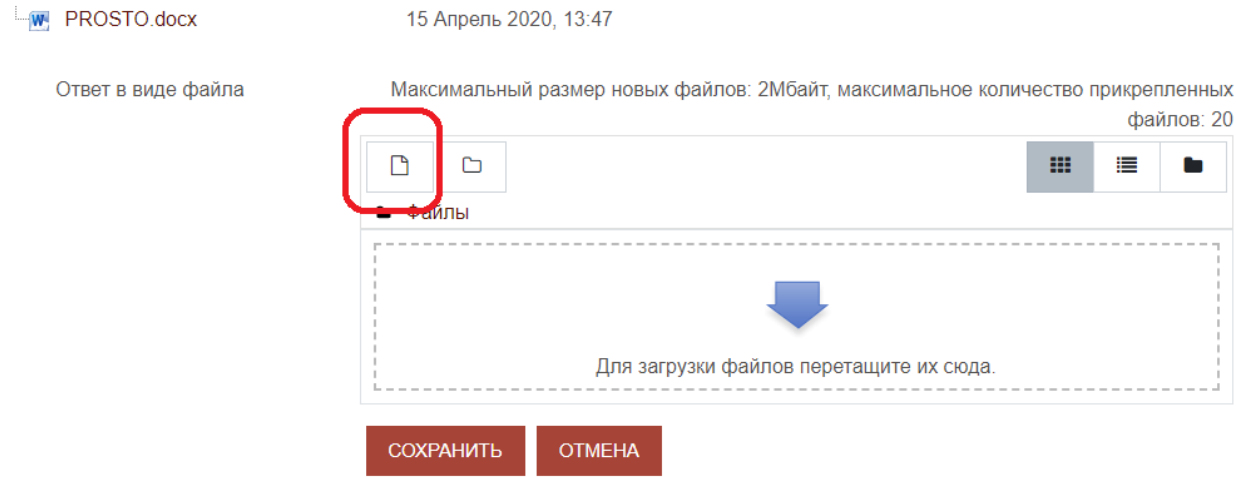

## 13.Сохраняем загруженные файлы.

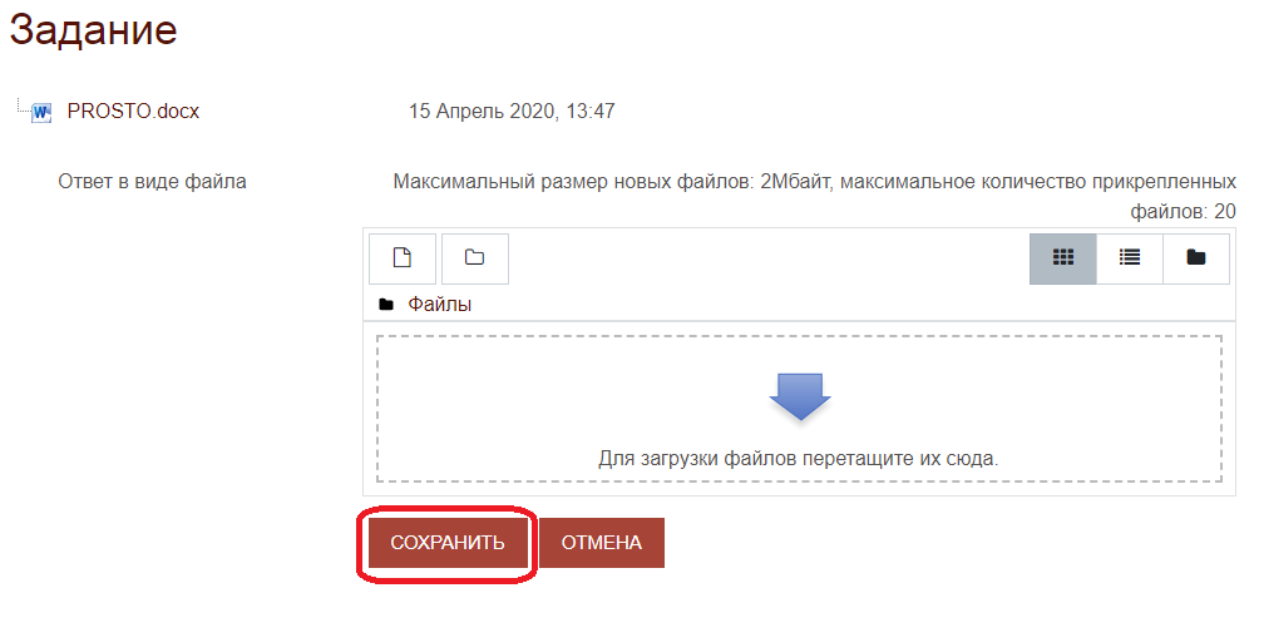

P.S. Для связи с преподавателем можно использовать встроенный чат, для этого нужно перейти к курсу и открыть всплывающее меню:

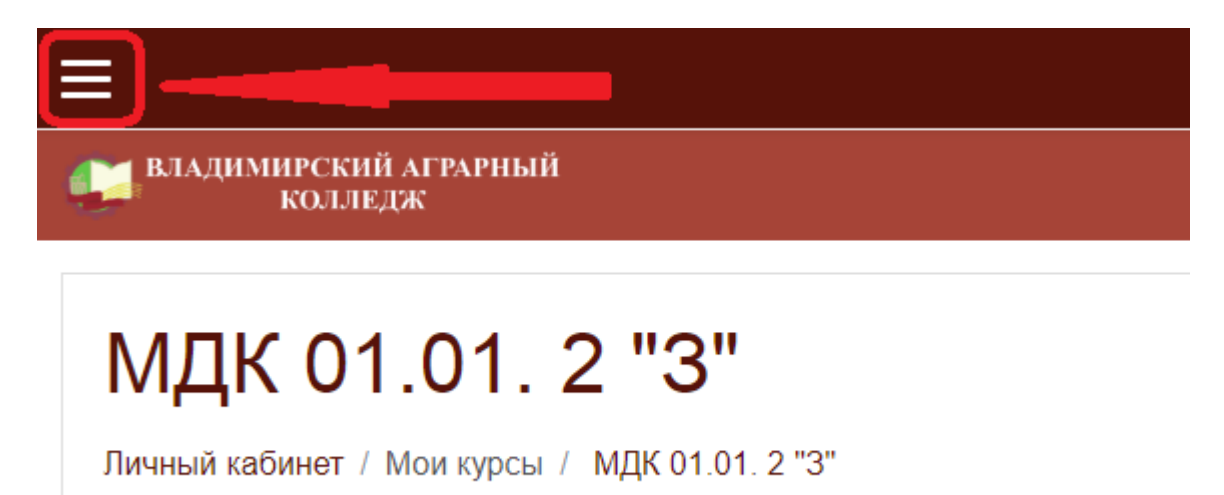

Выбрать пункт участники:

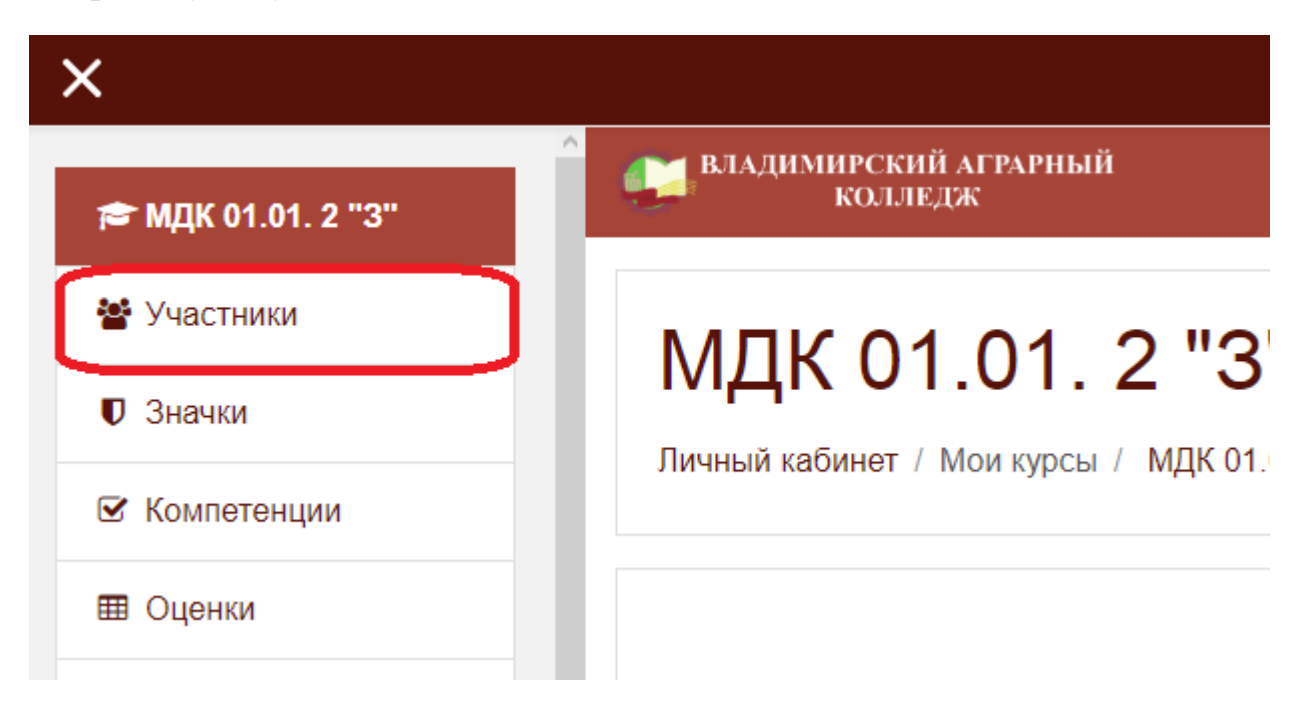

Найти своего преподавателя:

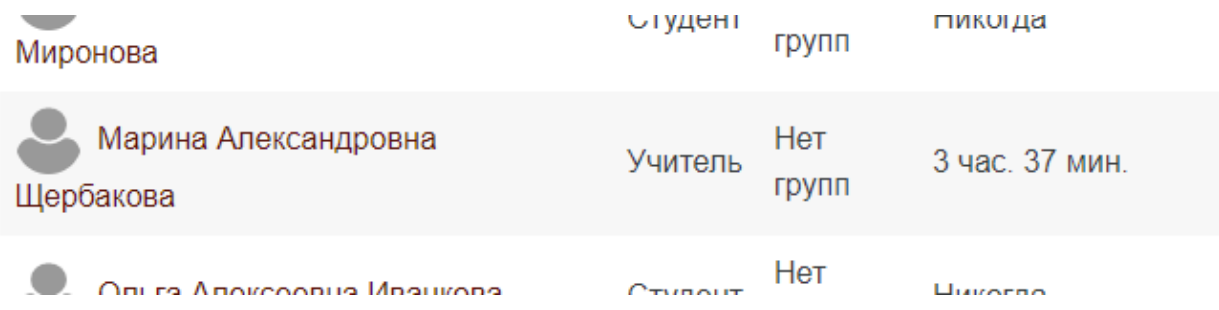

Перейти в профиль преподавателя и нажать на сообщение, справа откроется чат:

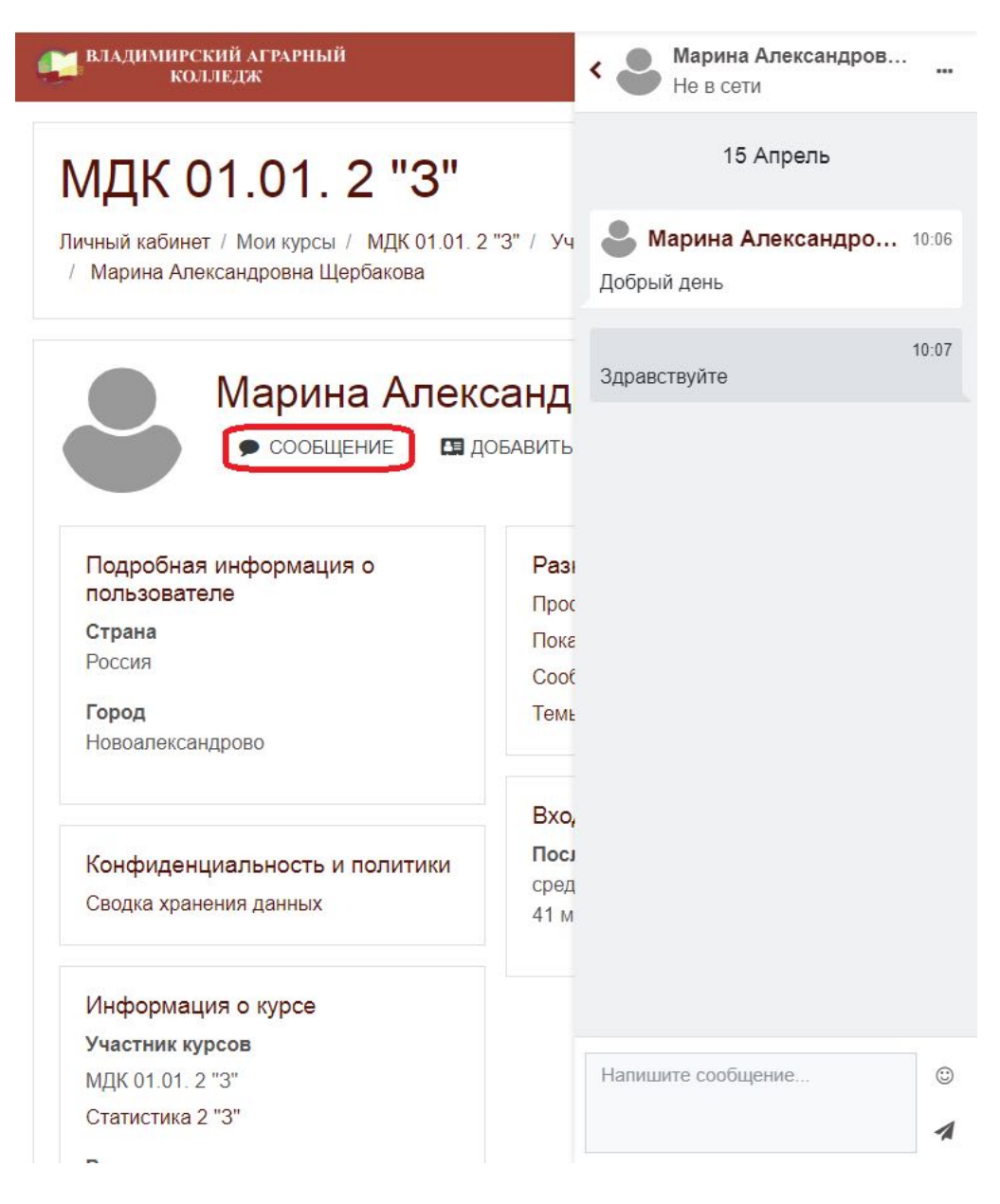